2024 年 2 月最新版のトップページが以下になります。

リンクになっている個所から該当の出品に飛ぶことが出来ます。例えば、既に部品適合情報が入力されていてまだ追加の余地が ある出品を確認するには、「Listing with *some fitment* and opportunity to *add additional fitment:*」の数字 をクリックします。

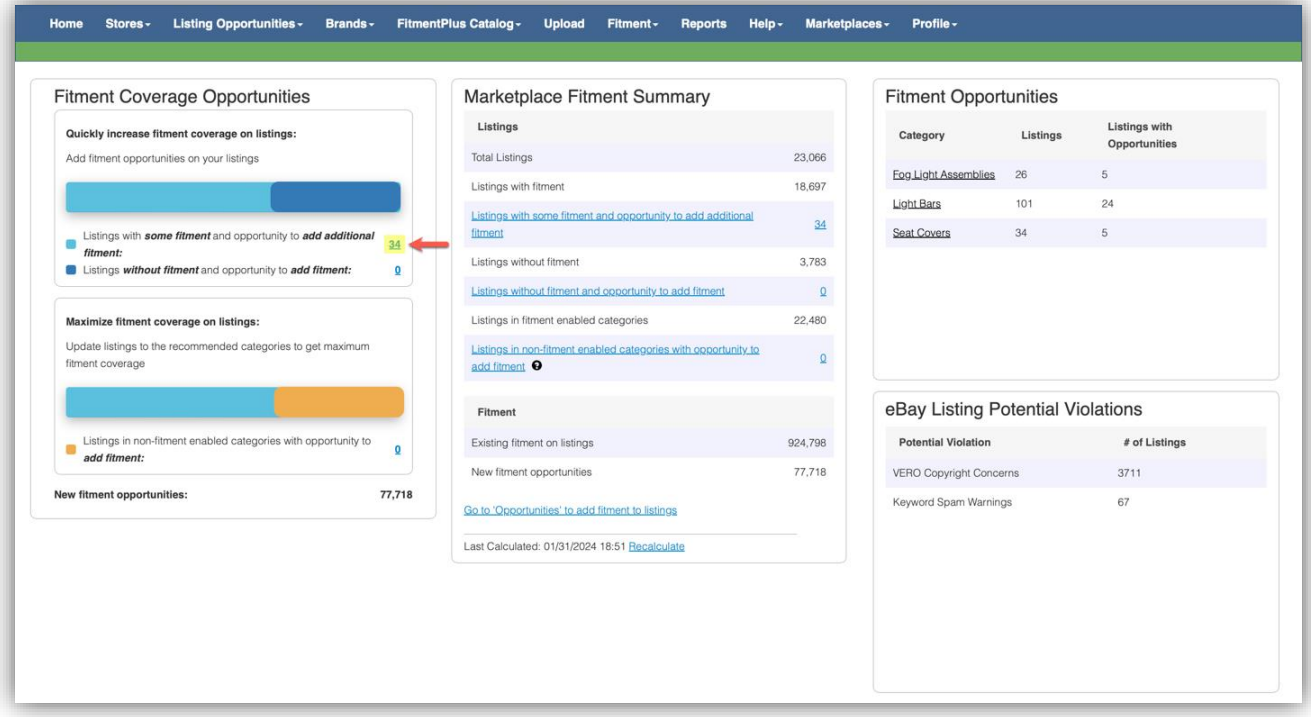

これにより、「既に部品適合情報が入力されている出品の中で、まだ追加の余地がある出品」が表示されたページに移動しま す。または、直接 Listing Opportunities のタブの[\[](https://app.myfitment.com/listings)View]をクリックすると、同じページにアクセスできます。

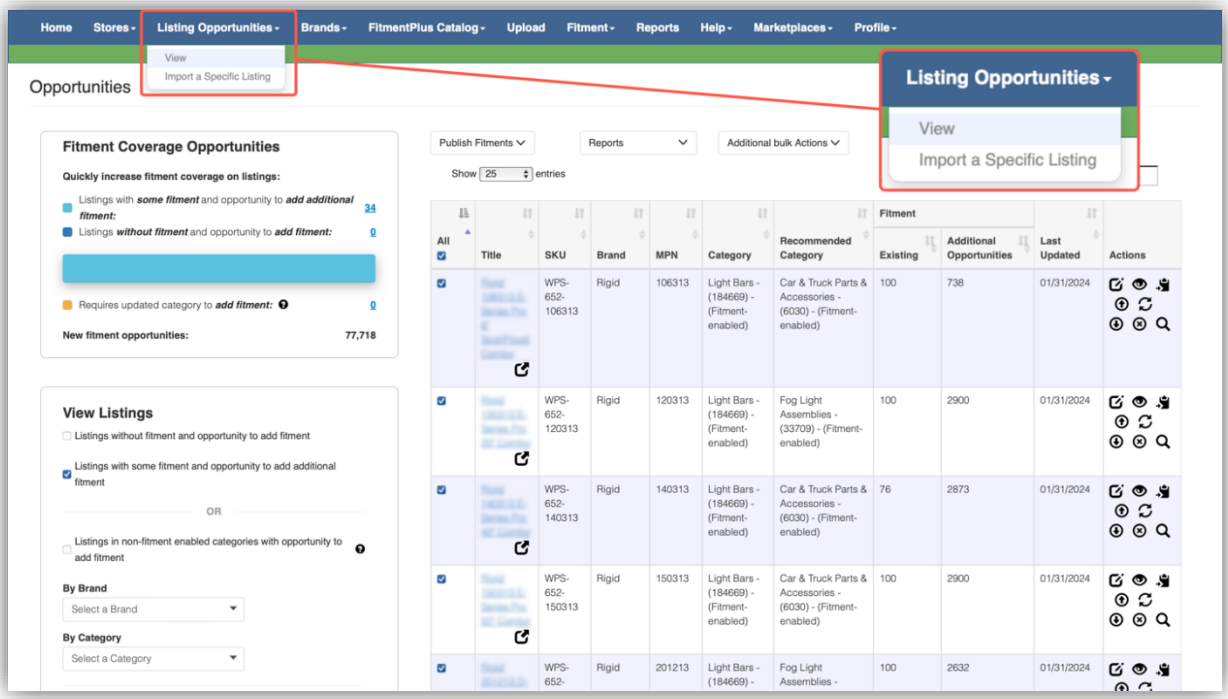

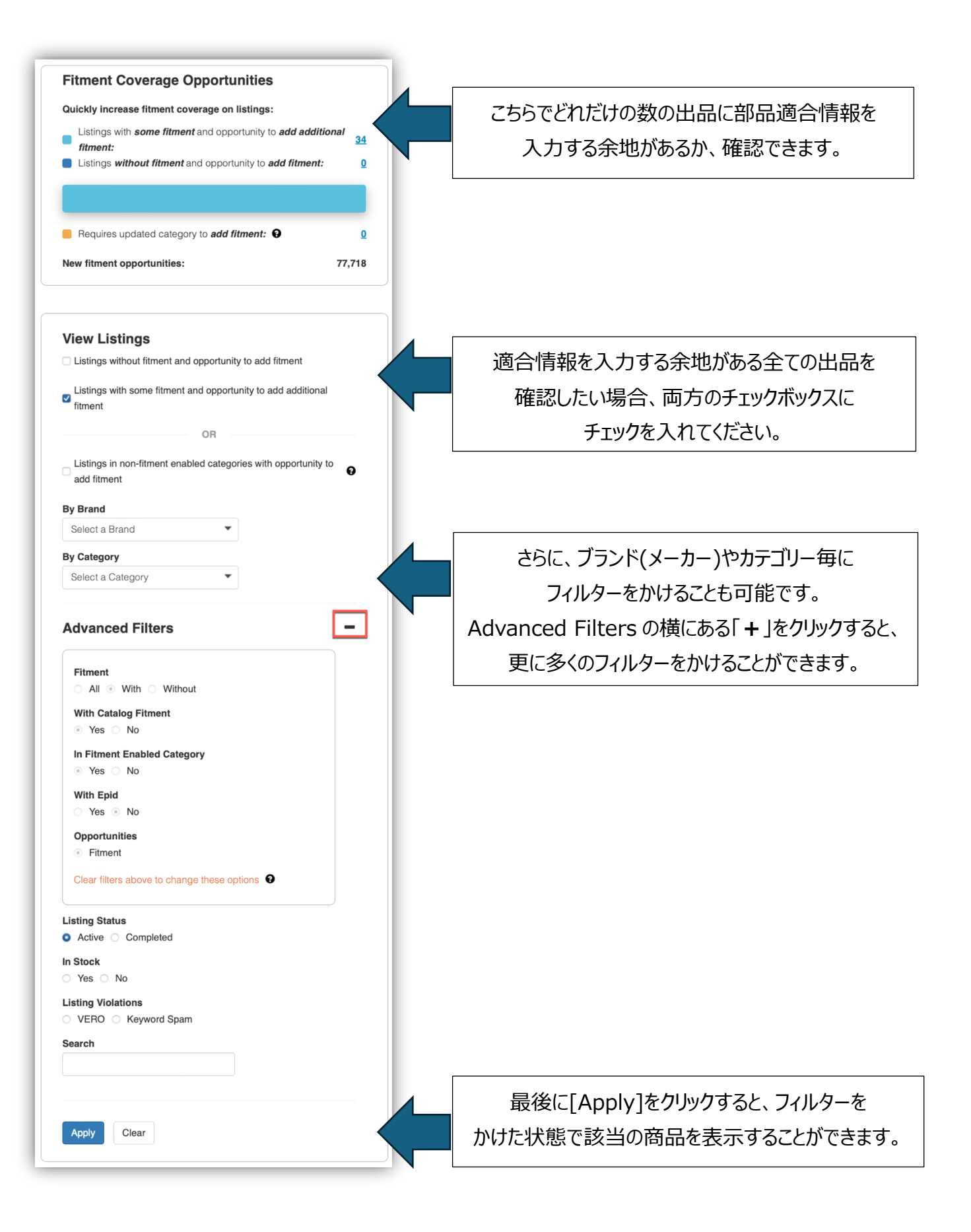

最初は全てのリストが選択された状態になっていますが、ボックスのチェックを外して編集したい商品のみを選択することも可能で す。

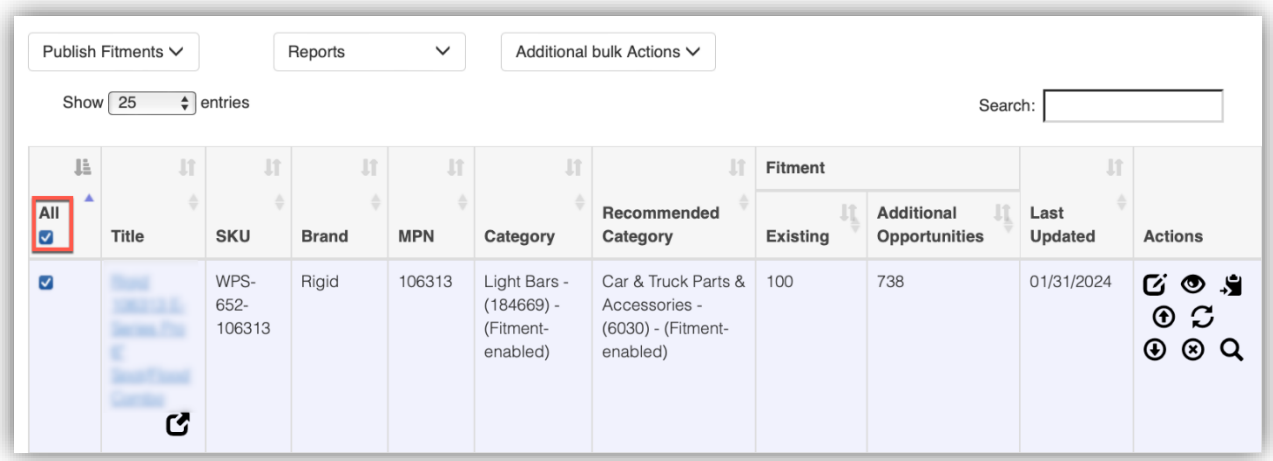

以下の画像は、部品適合情報が既に入力されている出品とまだ入力されていない出品の全てに対して、部品適合情報を一 括挿入する方法です。

- 1. [Listings without fitment and opportunity to add fitment]  $\angle$ [Listings with some fitment and opportunity to add additional fitment]の両方を選択してください。
- 2. [Publish Fitments]をクリックすると、Publish type を選択できます。
- 3. Append(追加) か Replace(置換)を選択します。
	- a. Append(追加): 現在入力している部品適合情報を維持した状態で、その他の個所に myFitment のカ タログ情報が追加されます。
	- b. Replace(置換):現在入力している部品適合情報が myFitment のカタログ情報に上書きされます。
- 4. 最後に[Publish]をクリックし、出品にカタログ情報を適用させます。

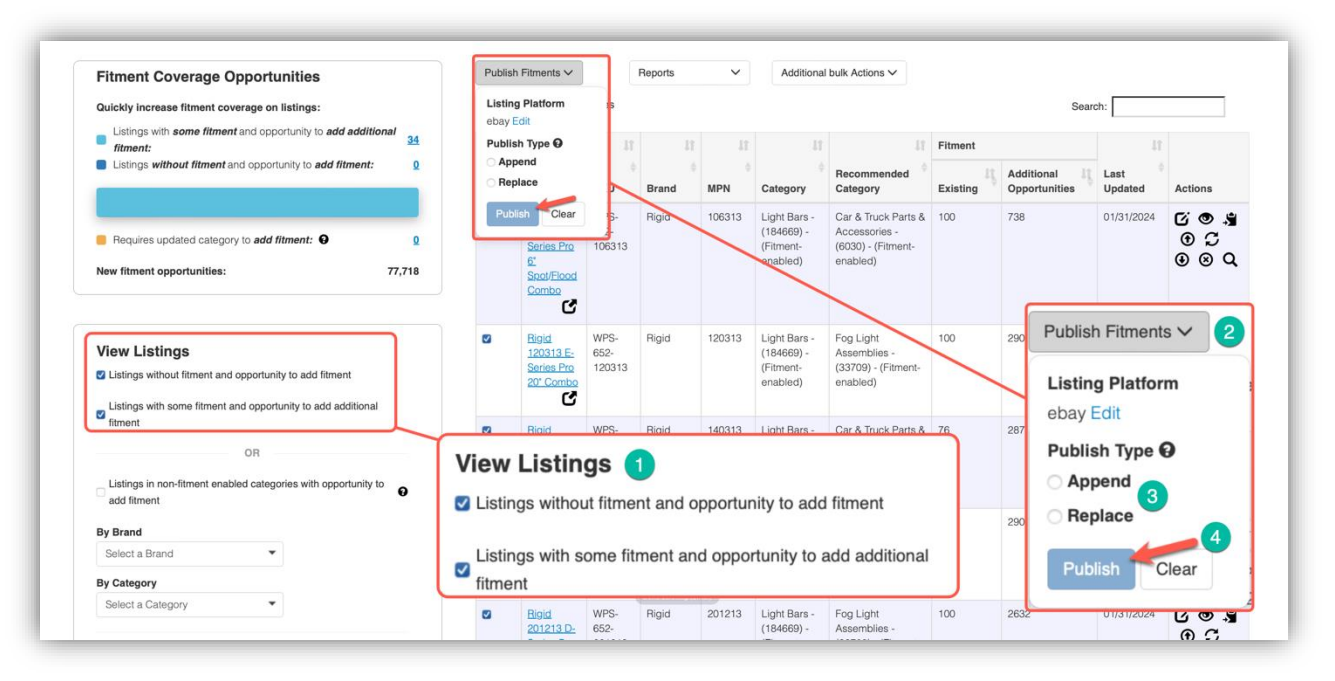